Advanced Ticketing tool Best practices

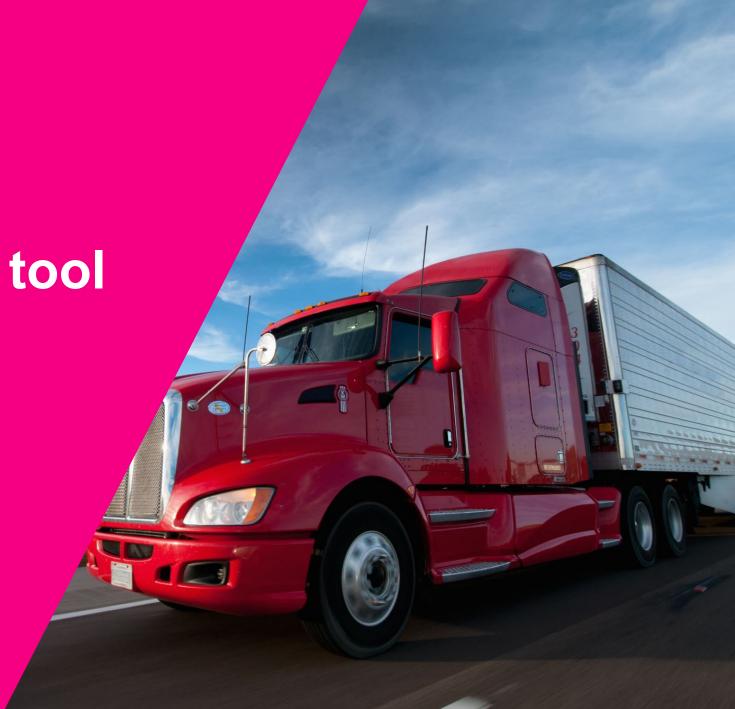

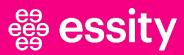

# Content

- Main concept
- RPA
- 3. 4. Advanced request report
- Best practices and common mistakes
- 5. Change user name
- Reset password

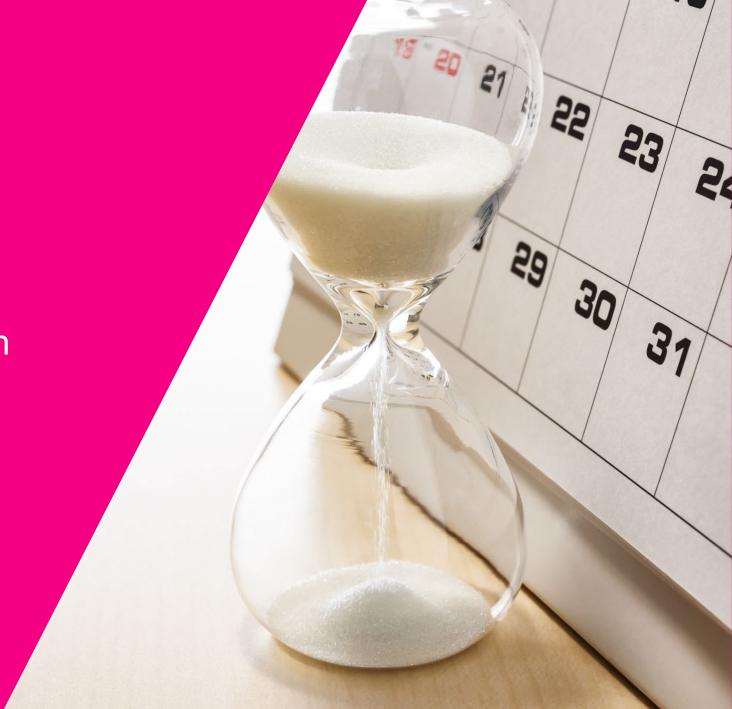

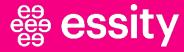

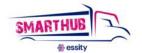

# **Ticketing Tool Main Concept**

■ The main objective of the Ticketing tool is to centralize and standardize all SmartHub related communication across Europe. It allows to redirect tickets to all users (carriers, customer service, transport coordinators, warehouses) and track communication history

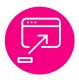

Ticketing tool is the main communication approach to manage and solve transport incidents

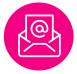

**E-mail is** used from SmartHub to carriers to inform about shipments

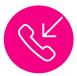

Telephone should be used only on urgencies

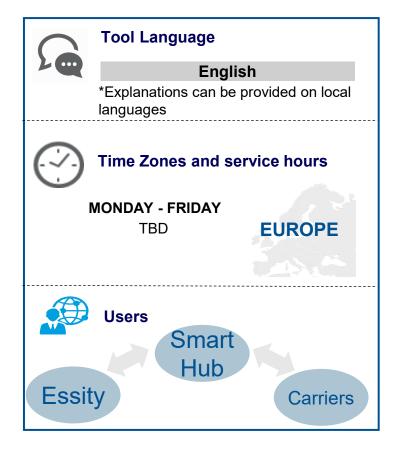

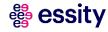

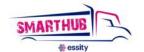

# RPA – Typical errors when creating a ticket

- When ticket has just been opened and then someone writes a comment the ticket goes to RPA errors
- When the stakeholders put the same delivery 1 and delivery 2
- When the carriers open the ticket with PO number or a shipment/delivery that doesn't exist in SAP
- When adding 2 deliveries from 2 different shipments. RPA can only process 1 delivery.
- When adding in the field fake number, \*, space, any letter

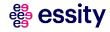

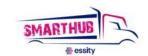

# RPA – Typical errors when creating a ticket

#### WRONG X

RIGHT <

Shipment number: 1000297552 / 0028503295

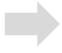

Shipment number: 1000297552

Shipment number: 1000293452 to be loaded today

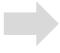

Shipment number: 1000293452

Summary: 1000297552 / 0028503295

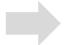

Summary: 1000297552 / 0028503295

Shipment number:

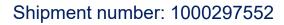

Delivery number: 1000456782

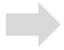

Delivery number: 0028503295

Shipment number: 1000... + 1000... + 1000...

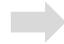

Must be one ticket per shipment

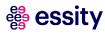

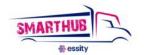

# **RPA** – Typical errors

#### When does Smart Hub ask me to provide the information again?

- 1. When the shipment and delivery number are not linked to each other
- 2. When there is a typing mistake: letter, symbol, incorrect shipment/delivery number

Note: There is a reminder and an example below the fields

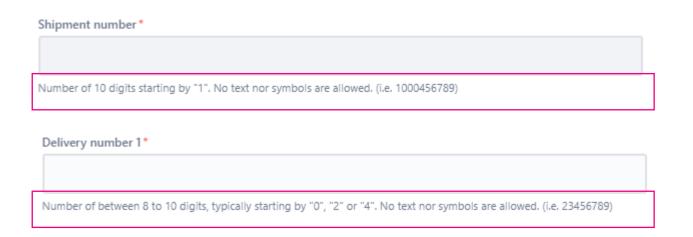

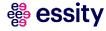

## Transporeon overview

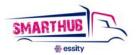

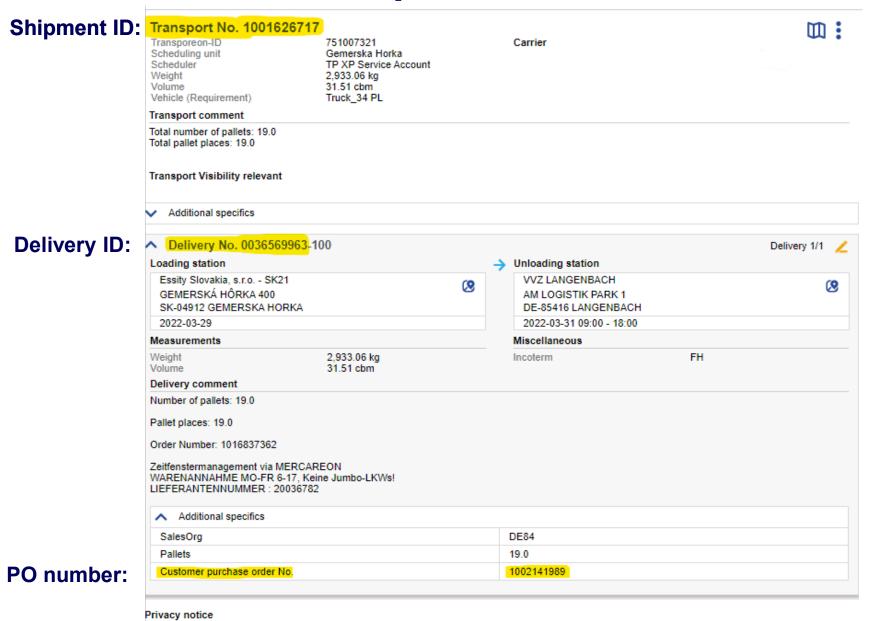

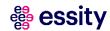

# Advanced request report

#### Is used for more detailed info. Can be entered from profile menu

- 1 By using MORE+ the users will be able to add different filters that they prefer
- 2 By using Manage columns one can add or remove different columns to make the view more suitable
- 3 To understand to whom the ticket is assigned you need to check the filter "Main Stake Holder"

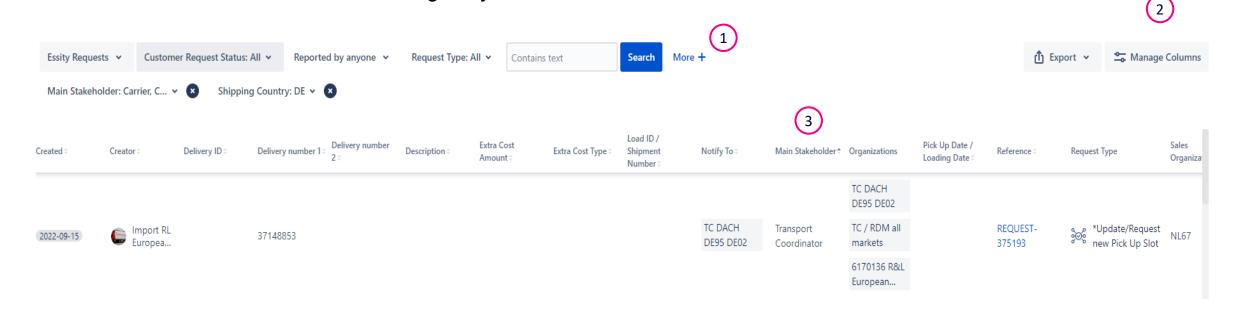

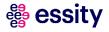

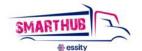

# **Best practices & Common mistakes**

- **1**. When creating a ticket, please <u>differentiate between issues</u> with loading and delivery open a separate ticket for each issue and shipment.
- 2. If a ticket is closed, but you do not agree with closing or another issue appears, you can reopen the existing ticket.
- 3. You can reply to a ticket even if it is not assigned to you.
- **4.** If you won't <u>unload</u> on time, <u>please open a ticket</u>. Please use in the Ticketing Tool the request category "Incidence Delivery Event" and ticket type "Delivery Delay".
- **5.** If the ticket is assigned to you (meaning that you can see on the corner "assigned to carrier"), you must answer even if it's just an "ok" so you confirm that you saw the information.
- **6.** Choose the <u>correct request type</u> for your issue while creating the ticket.
- 7. Write correctly the shipment number (they start by 100) and the delivery number (normally starting by 200, 002, 35, 4...) while creating the ticket.

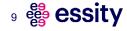

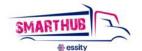

# Change your user name

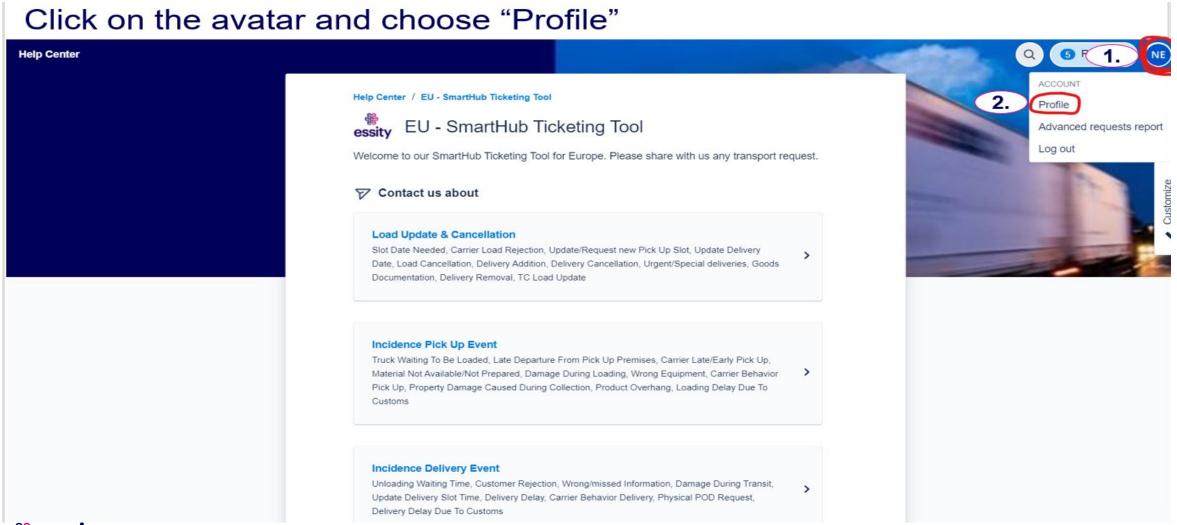

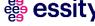

#### Click on the field "Manage your account"

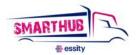

#### **Help Center**

#### Profile

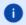

Your changes may take up to five minutes to appear.

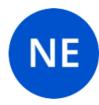

#### Personal details

Name

Natália Bajzíková (SmartHub Essity)

Email

natalia.bajzikova@essity.com

3.

Manage your account

#### Language and time zone

Language

English (United States) [Default]

Time zone

(GMT+01:00) Berlin

Edit account preferences

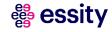

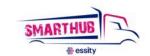

#### Click inside the field with your user name to change the "Public name"

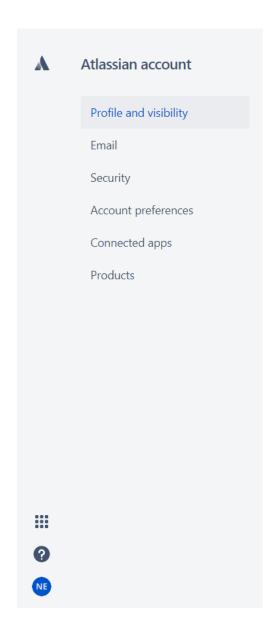

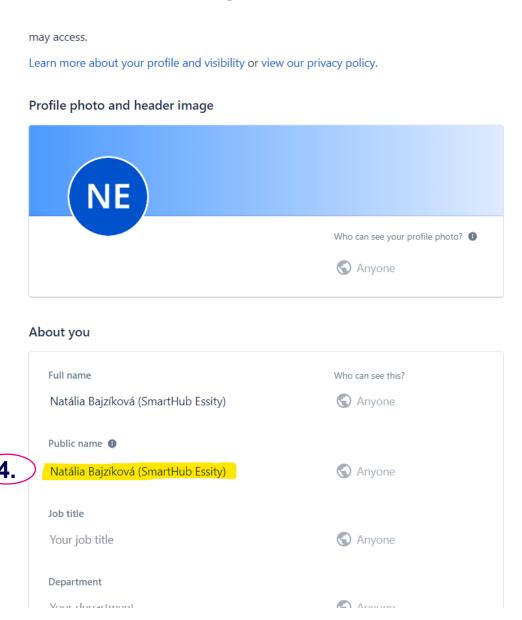

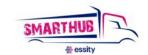

The recommended format is <u>Name Surname (company specification).</u> e.g. Brad Pitt ( Happy Logistics)

Once you write your new user name, confirm the change is done with the tick. 
Now you have changed your user name!

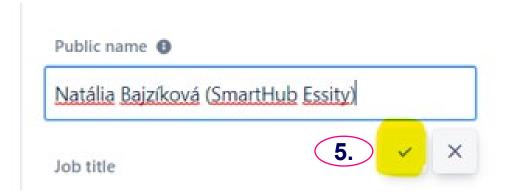

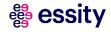

### Password reset

Users can reset their passwords themselves.

When signing in there is an option "Can't log in?" in English. Once you click on it, you need to put your email address and ask for the reset link which is sent to your mailbox.

In case you can't see it, please check the SPAM folder.

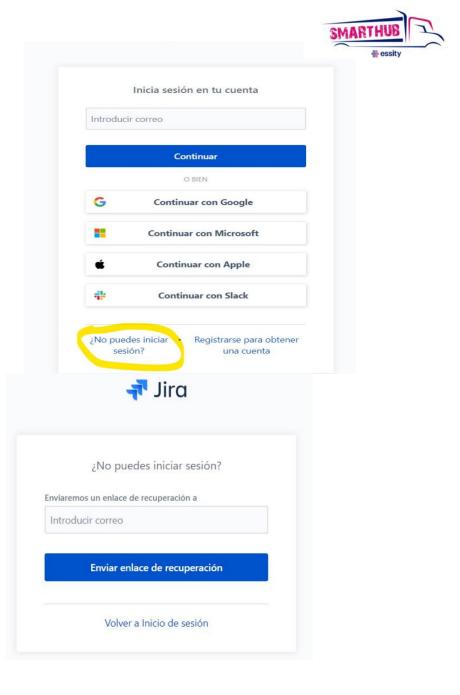

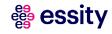

# e esty